**Draft Agenda Friday May 25th Time: 10:00 am – 1:00 pm** 

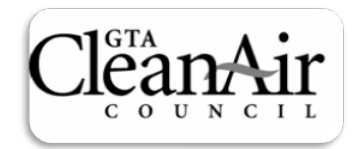

**Theme: Green Infrastructure, Green Economy and Urban Forestry** 

**LOCATION: Location: Committee Room # 3, 2nd Floor, Toronto City Hall, 100 Queen Street West (Between University and Bay and just north of Queen)** 

## **DRAFT MEETING AGENDA**

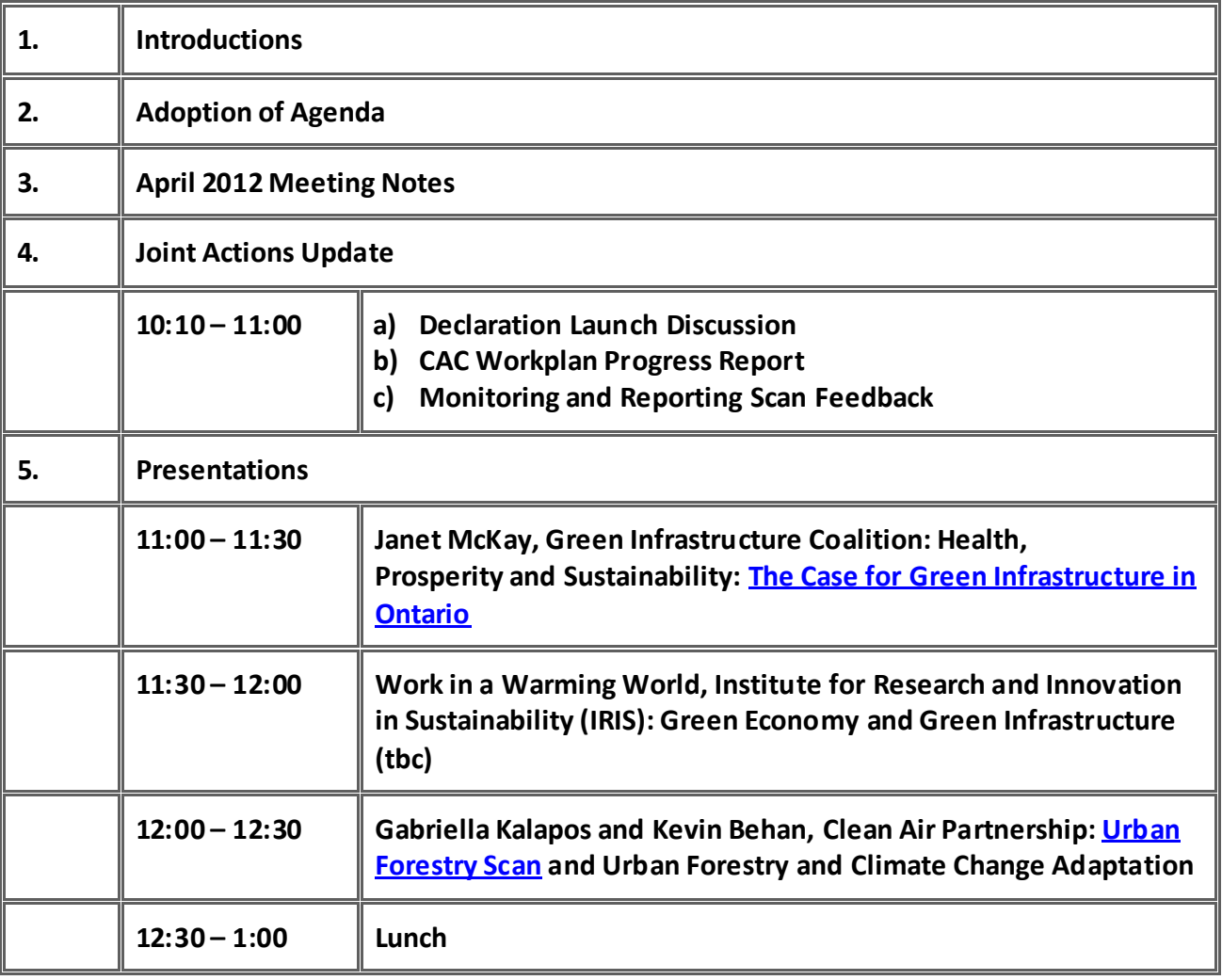

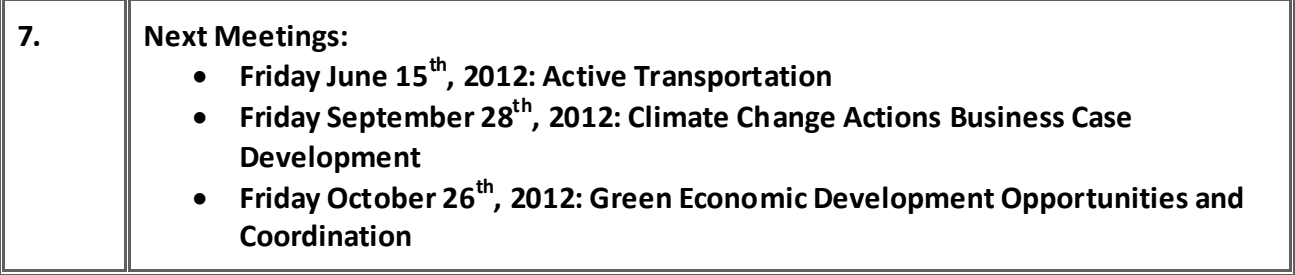

• **Friday November 23rd, 2012: Topic TBD** 

## **To log in to webinar just go to:**

[http://gcclive.wimba.com/launcher.cgi?room=cleanair\\_partnership](http://gcclive.wimba.com/launcher.cgi?room=cleanair_partnership) and enter as **participant**  (Room ID will be cleanair\_partnership) and enter your **name** (first\_last) ex: jim\_smith

- The audio is available via your computer and if you have a headset and microphone you can verbally ask your questions or if you only have computer speakers you can chat in any questions you may have.
- If you wish to connect to audio by phone, cal[l \(416\) 342-1934](tel:%28416%29%20342-1934) and the PIN is: 02501216
- **Please remember to mute your line during the webinar, especially if you have background noise. It is \*6 on your phone to mute and un-mute. Thanks**

**IMPORTANT: If this will be your first webinar with CAP please make sure you do the following in order to prepare for the session:** 

• Go to this URL<http://gcclive.wimba.com/wizard/launcher.cgi?wc=wms> , *in advance of the meeting* and follow the easy steps to run through the set up "wizard" which will ensure your computer is ready to go for the web conference.

**Please note:** This will involve enabling pop-up windows to work for the WIMBA website. You may get a message that says your browser does not allow pop up boxes. To change this it is usually at the top of that message and on the bottom of the tool bar of your browser where you can look for a little box that you can click on it and it will give you some options. Choose the option always allow pop-ups from Wimba. If you choose the temporarily allow option you will have to do this on an ongoing basis and it will get very annoying. Choosing always allow pop ups from Wimba will not open up pop ups from other web sites so you do not need to worry about that.

Once you allow pop up windows from Wimba it should take you through a Wimba set up wizard and make sure your computers is all set to allow you to see the visuals, chat and view recordings. This Wimba set up wizard will require a few clicks, (first on the start button and then a few next button clicks and maybe a run button click if any java software is required for your computer). The Java application is from a trusted site and you need not worry about running it. For those of you with overzealous IT departments, you should not have problems getting the permission you need to install it because it is required for a number of websites and is pretty standard. If you will not be using a headset with microphones do not worry about testing out your microphone just go to the next button and click it. It is very important to sort this out well in advance of the start, in case there are any glitches with your computer. If you have any problems let me know. [\(gkalapos@cleanairpartnership.org\)](mailto:gkalapos@cleanairpartnership.org)

You will only need to do this for the first webinar on Wimba, after that that computer will be all set to go for future webinars.